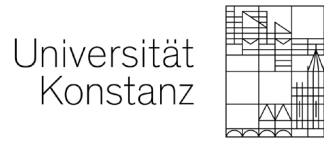

## **Instructions for the application procedure for study abroad within the Erasmus+ programme in the academic year 2024/2025**

The registration form applies to the following departments **only**: Biology, Mathematics and Statistics, Physics, Politics and Public Administration and Law.

**Please note:** Applications for the following departments: Chemistry, History, Computer and Information Science, Linguistics, Literature, Art and Media Studies, Sociology, Sports Science and Economics must be submitted directly to the Erasmus+ coordinators of each department. Information can be found on the respective departmental websites.

## **Access registration form**

- 1. To find the registration link, visit the International Office website of the University of Konstanz > Study Abroad > study abroad > Erasmus+. Please find the link to the online registration form [here.](https://www.uni-konstanz.de/international-office/wege-ins-ausland/studium-im-ausland/erasmus/)
- 2. After clicking on the link, log in with your Uni Konstanz access data to go directly to the registration form.
- 3. After submitting the registration form, you will receive an email to your Uni Konstanz email address with instructions on how to proceed.

#### **Complete the application**

- 1. To complete your application, log in to your Mobility Online Account with your Uni Konstanz login data [\(here\)](https://mobility.uni-konstanz.de/mobility/LoginServlet) to access your application workflow.
- 2. You now have the possibility to enter up to four desired host institutions.
- 3. To be able to enter the desired host institutions, click on the link "Enter 1st choice", then on "Forward to update", finally on "Update", and then on "Back" to return to the application workflow.
- 4. After entering your preferences, you will have to submit the listed application documents.
- 5. After completing all the steps, you can submit your application and will receive a confirmation email. **Please note:** Once you have submitted your application, you can no longer make any changes.
- 6. Once your place has been allocated by the departments, you will receive an place offer via mail, which you must confirm.

Application deadline for study abroad in the academic year 2024/2025: **1. February 2024**

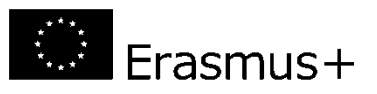

**uni.kn/international** > opportunities to go abroad >Study abroad > Erasmus+

# **University of Konstanz**

 $\times$ 

Erasmus Code: D KONSTAN01 erasmus@uni-konstanz.de

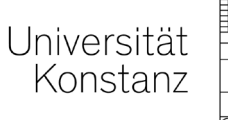

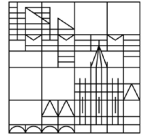

# **Anleitung des Bewerbungsverfahrens für Studienaufenthalte im Rahmen von Erasmus+ im Hochschuljahr 2024/2025**

Das Registrierungsformular gilt **nur** für folgende Fachbereiche: Biologie, Mathematik und Statistik, Physik, Politik-und Verwaltungswissenschaften sowie Rechtwissenschaften.

**Hinweis:** Bewerbungen für folgende Fachbereiche: Chemie, Geschichte, Informatik und Informationswissenschaften Linguistik, Literatur-, Kunst- und Medienwissenschaften, Soziologie, Sportwissenschaften sowie Wirtschaftswissenschaften müssen direkt bei den Erasmus+ Koordinatorinnen und Koordinatoren der Fachbereiche eingereicht werden. Informationen hierzu finden Sie auf den entsprechenden Webseiten der Fachbereiche.

### **Zugriff Registrierungsformular**

- 1. Um den das Online Registrierungsformular aufzurufen, besuchen Sie die International Office Webseite der Universität Konstanz > Wege ins Ausland > Studium im Ausland > Erasmus+. Sie finden die Verlinkung zum Online Registrierungsformular [hier.](https://www.uni-konstanz.de/international-office/wege-ins-ausland/studium-im-ausland/erasmus/)
- 2. Nachdem Sie auf den Link geklickt haben, loggen Sie sich mit Ihrem Uni Konstanz Zugangsdaten ein, um direkt auf das Registrierungsformular zu gelangen.
- 3. Nach Einreichung des Registrierungsformulars erhalten Sie eine E-Mail auf Ihre Uni Konstanz Email-Adresse mit Hinweise zum weiteren Vorgehen.

## **Vervollständigung der Bewerbung**

- 1. Um Ihre Bewerbung zu vervollständigen, loggen Sie sich mit Ihren Uni Konstanz Zugangsdaten in Ihrem Mobility Online Account ein [\(hier\)](https://mobility.uni-konstanz.de/mobility/LoginServlet) somit gelangen Sie zu Ihrem Bewerbungsworkflow.
- 2. Sie haben hier nun die Möglichkeit bis zu vier Wunsch-Gastinstitutionen einzutragen.
- 3. Um die Wunsch-Gastinstitutionen eintragen zu können klicken Sie auf den Link "1. Wahl eintragen" und dann auf "Weiter zum Ändern" und zum Schluss auf "Änderung durchführen" und dann auf "Anzeige Abbrechen", um wieder zum Bewerbungsworkflow zu gelangen.
- 4. Nach Eingabe der Präferenzen, können Sie die aufgelisteten Bewerbungsunterlagen einreichen.
- 5. Nach Vervollständigung aller Schritte können Sie Ihre Bewerbung einreichen und erhalten somit eine Bestätigungsmail. **Bitte beachten Sie:** Nach Einreichung der Bewerbung sind keine Änderungen mehr möglich.
- 6. Sobald die Platzzuteilung von den Fachbereichen erfolgt ist, erhalten Sie ein Platzangebot via Mail, welches Sie bestätigen müssen.

Bewerbungsfrist für Studienaufenthalte im Hochschuljahr 2024/2025: **1. Februar 2024**

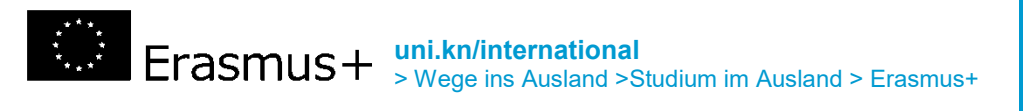

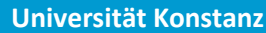

Erasmus Code: D KONSTAN01 erasmus@uni-konstanz.de